## **Manuel d'utilisation de l'environnement de programmation SPYDER**

Ouvrir le logiciel Spyder dont le raccourci se situe dans le répertoire B322 sur le bureau. Spyder est un environnement dédié aux calculs scientifiques.

La fenêtre de travail se présente sous la forme :

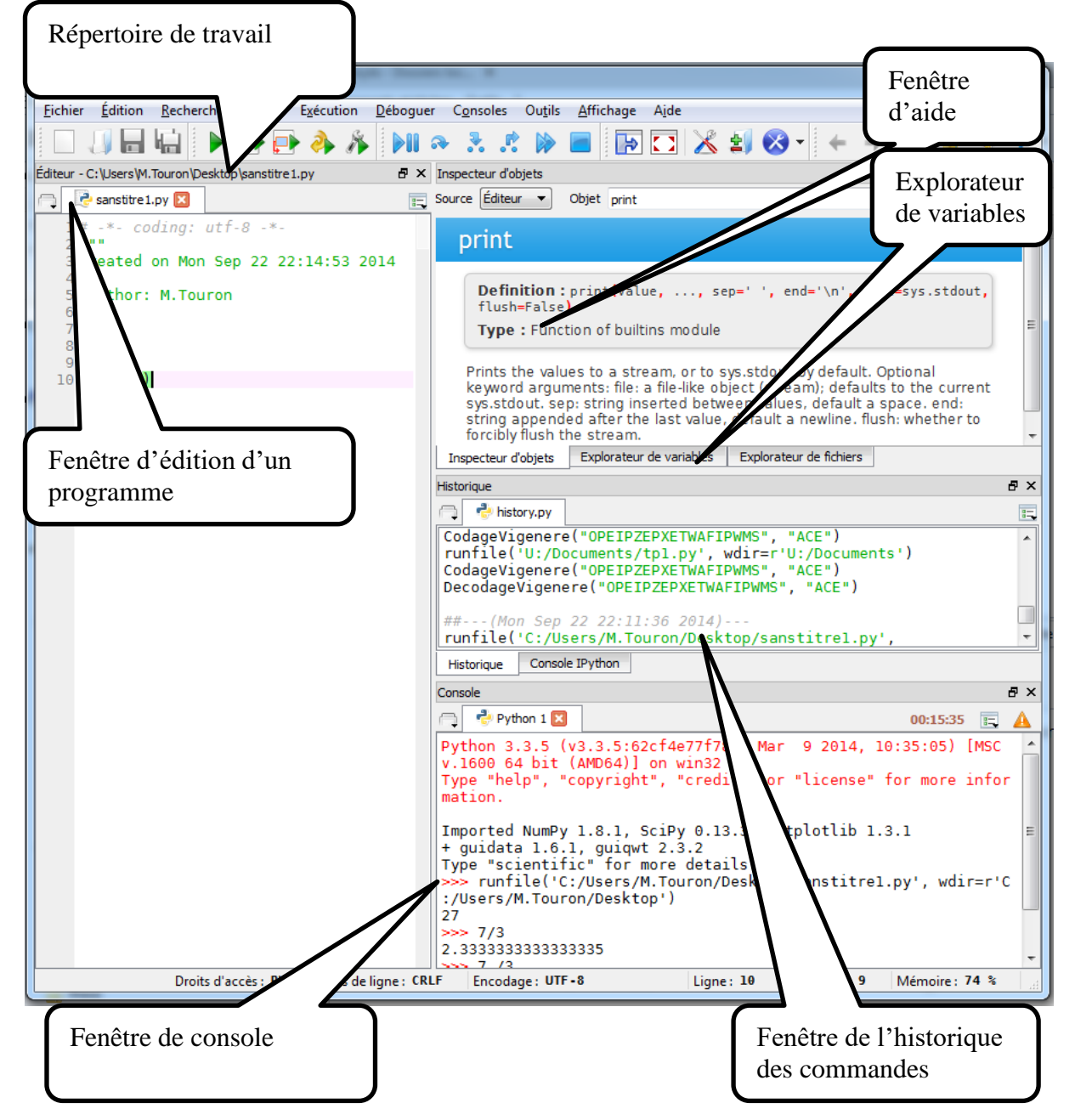

TOUS les TP python doivent commencer par les étapes suivantes :

- 1. Lancer Spyder,
- 2. TOUT DE SUITE sauvegarder le fichier de travail sous un nom pertinent ('tp2\_exo1.py') à un endroit pertinent (par exemple U:\TP\_Info).
- 3. Exécuter : F5

L'environnement de travail est prêt

## **Mode d'exécution d'un programme**

Spyder propose trois modes d'exécution d'un programme, dans trois espaces dédiés de mémoire. Résumons la répartition de la mémoire disponible :

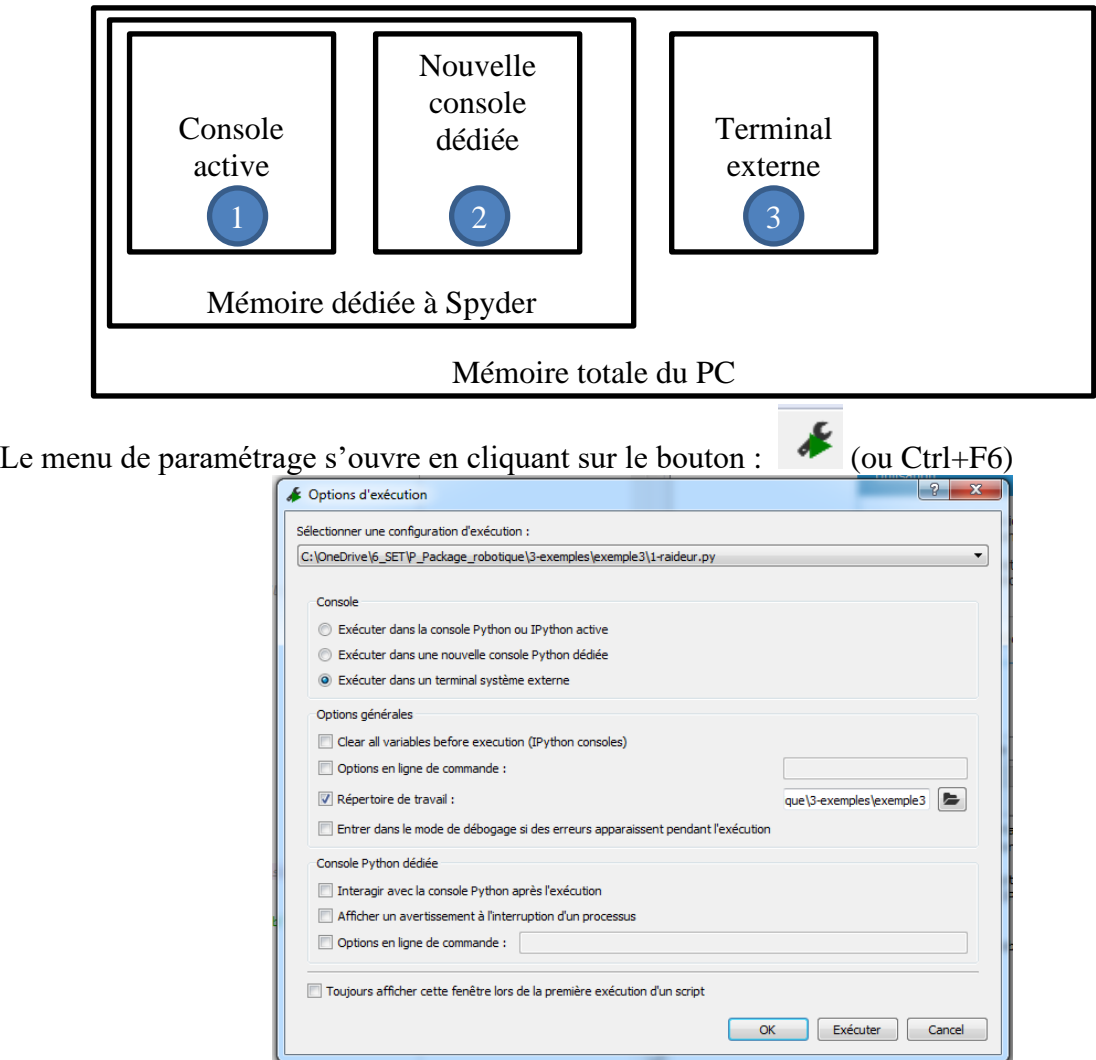

Les trois options sont :

- 1. Exécuter dans la console active : le programme va s'exécuter dans la console en bas à droite. Il partagera les variables déjà présentes dans la mémoire associée.
- 2. Exécuter dans une nouvelle console dédiée : le programme va s'exécuter dans une nouvelle console (même paramétrage qu'une console spyder, mais la mémoire est vide).
- 3. Exécuter dans un terminal système externe : le programme va s'exécuter dans une nouvelle fenêtre Windows. La mémoire associée sera vide, elle ne contiendra aucun module. La fenêtre se ferme à la fin du programme.

Il n'y a plus qu'à exécuter en cliquant (ou F5).